## PINNACLE 45 DIRECT-READING DEPLOYMENT GUIDE

Use and Disclosure of Data Information contained herein is classified as EAR99 under the U.S. Export Administration Regulations. Export, reexport or diversion contrary to U.S. law is prohibited.

DE

P/N 95B-6143-00 (July 2023) © 2023 Teledyne RD Instruments, Inc. All rights reserved.

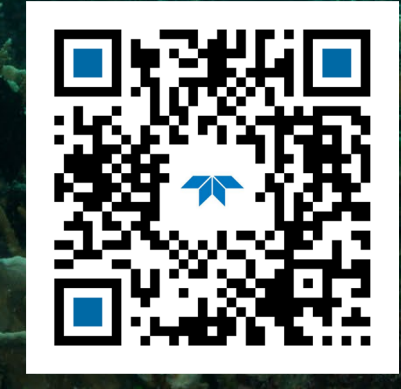

https://www.teledynemarine.com U.S. Patent No. 11,333,757

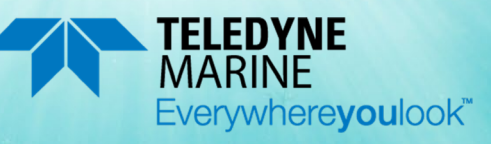

*Page ii*

#### TABLE OF CONTENTS

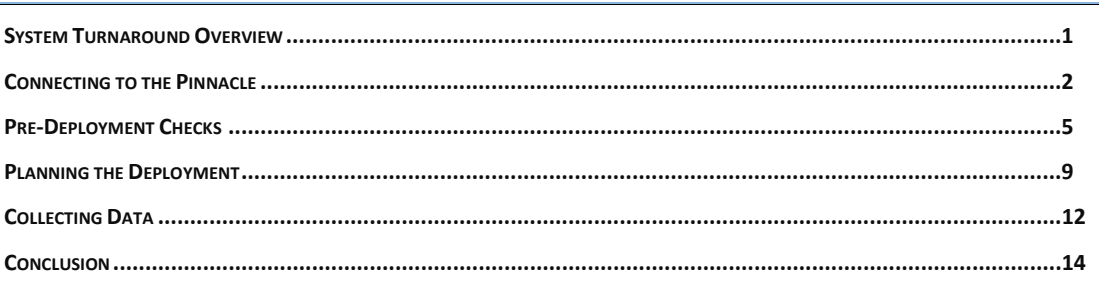

#### HOW TO CONTACT TELEDYNE RD INSTRUMENTS

If you have technical issues or questions involving a specific application or deployment with your instrument, contact our Field Service group:

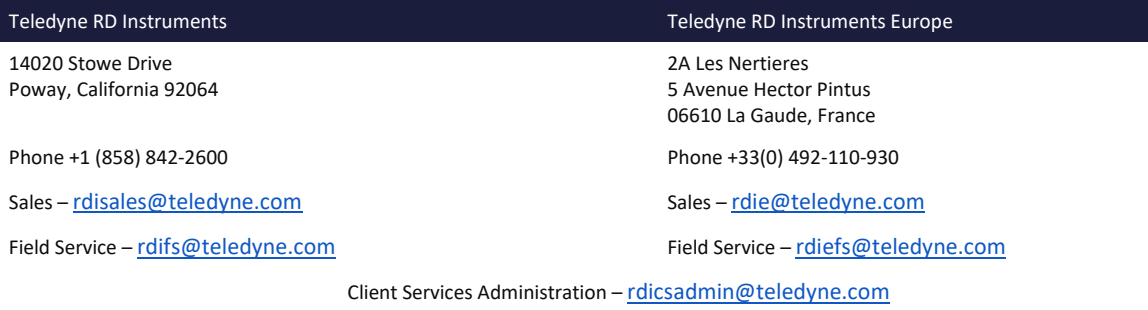

Web[: https://www.teledynemarine.com](https://www.teledynemarine.com/) 

For all your customer service needs including our emergency 24/7 technical support, call +1 (858) 842-2700

#### **Self-Service Customer Portal**

Use our online customer portal at https://www.teledynemarine.com/support/RDI/technical-manuals to download manuals or other Teledyne RDI documentation.

#### **Teledyne Marine Software Portal**

Teledyne RD Instruments Firmware, software, and Field Service Bulletins can be accessed only via our Teledyne Marine software portal. To register, please go t[o https://tm-portal.force.com/TMsoftwareportal](https://tm-portal.force.com/TMsoftwareportal) to set up your customer support account. After your account is approved, you will receive an e-mail with a link to set up your log in credentials to access the portal (this can take up to 24 hours). Once you have secured an account, use the Teledyne Marine software portal to access this data with your unique username and password. If you have an urgent need, please call our Technical Support hotline at +1-858-842-2700.

**NOTES** 

*Page iv*

# <span id="page-4-0"></span>System Turnaround Overview

Pinnacle 45 Direct-Read deployments in real time collect, view, and process data collected using the *VmDas* software that is included as part of the Pinnacle Utilities software.

**The typical Direct-Reading deployment involves the following tasks:** 

- 1. Connect to the Pinnacle ADCP using *Pinnacle Utilities*. Use *Pinnacle Utilities* to run the pre-deployment tests.
- 2. Plan your vessel-mount deployment.
- 3. Click the **Deploy** button on *Pinnacle Utilities* and then choose *VmDas*.
- *VmDas* will start collecting data.

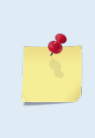

If needed, stop collecting data and modify any customized or specific VmDas settings. For example*,* there may be a need to turn on the use of GPS or an external heading/pitch/roll device or turn on data export. See the VmDas User's Guide by clicking on the Help menu. *VmDas* will remember the settings on the Data Options screens and use them each time data collection is started.

Connect and run pre-deployment tests

Plan & Deploy Collect Data with VmDas

All real-time data is collected, viewed, processed, and played back using *VmDas*. When using the DR system type and Vessel Mount wizard, no data is recorded to the Pinnacle's internal recorder. Data is recorded to the *Pinnacle Utilities* working folder.

For information on *VmDas*, see the VmDas User's Guide by clicking Help in the software.

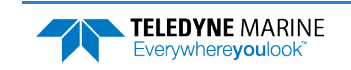

## <span id="page-5-0"></span>Connecting to the Pinnacle

### **C ONNECTING TO THE P INNACLE INCLUDES THE FOLLOWING STEPS :**

- Using Pinnacle Utilities to Connect to the Pinnacle
- Setting the System Type to DR

## Connecting to the Pinnacle

**To establish communications with the Pinnacle**:

- 1. Start the *Pinnacle Utilities* software.
- 2. Connect the Pinnacle deck box and apply power as shown in the Getting Started guide. Wait five seconds.
- 3. On power up, the system runs a self-test and the LED will blink.
- 4. Select **New Serial Connection** or **New Ethernet Connection** depending on the underwater cable type.
- 5. Enter the ADCP's communication settings.

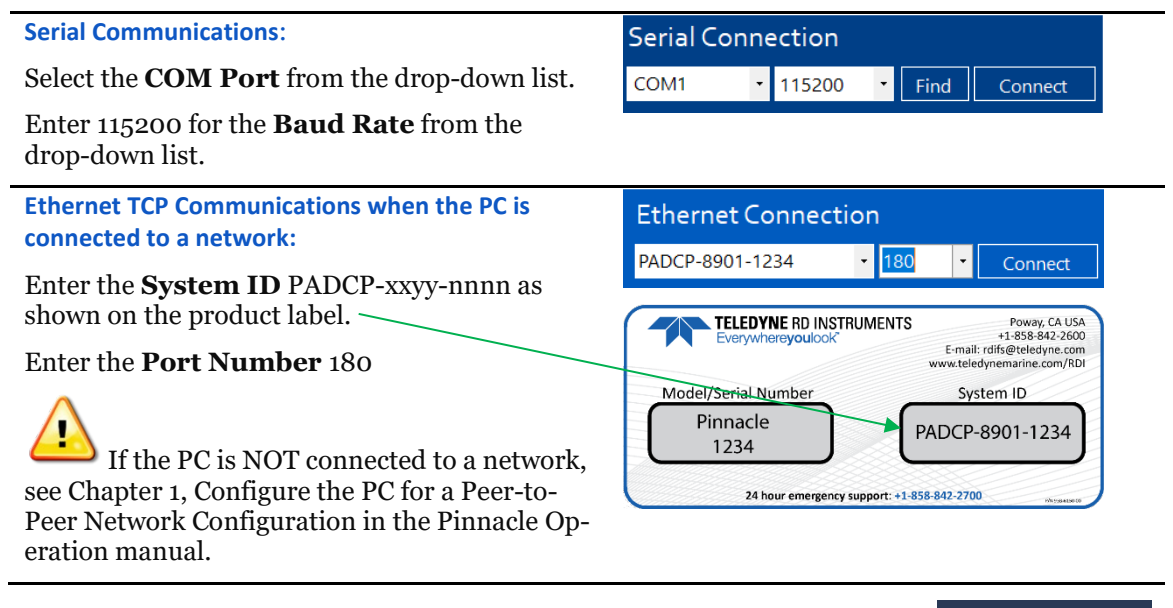

6. Click the **Connect** button. Once connected, the main screen opens, and the session tab will show.

COM1: 115200 18

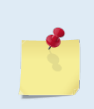

If the Pinnacle is NOT deployed it will go to sleep in five minutes if there is no activity. This is true regardless of Direct-Reading, Self-Contained, Serial COM, or Ethernet communications. The only exception is when Ethernet is connected, and a link is detected. In this case the system will NOT go to sleep.

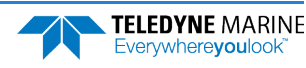

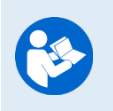

Read the **Getting Started with the Pinnacle** for information on how to connect the cables.

For more information on *Pinnacle Utilities*, click the Help icon (**2)** to open the Pinnacle Utilities Software help file.

## LED Indications

There is one blue LED mounted on the side of the transducer housing. The blink rates indicate the Pinnacle status as defined below. The LED blinks in an 8-bit pattern representing two seconds of time. Each bit represents 0.25 seconds. A 1 indicates the LED is on, a 0 indicates the LED is off.

**Serial Not Deployed:** The Pinnacle is configured to communicate via serial channels. The pattern is 10001110 and repeats as long as the system is active. Visually (8 seconds shown):

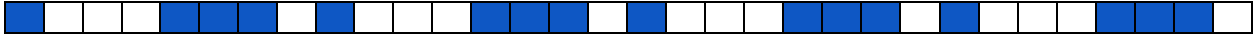

**Ethernet Not Deployed:** The Pinnacle is configured to communicate via Ethernet channels. The pattern is 10101110 and repeats as long as the system is active. Visually (8 seconds shown):

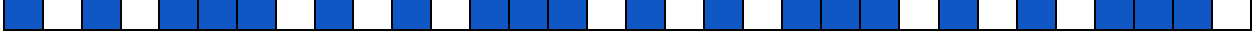

**Deployed to Ping Now:** The pattern is 10001000 and repeats for fifteen minutes. Visually (8 seconds shown):

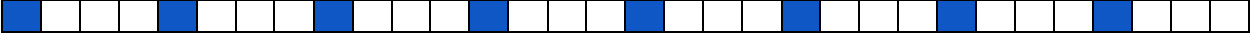

**Deployed to ping in the future**: The pattern is 1000000 and repeats for fifteen minutes. Visually (8 seconds shown):

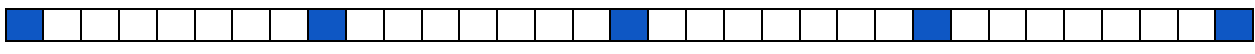

On cold-start power up, the Pinnacle runs a self-test. If the self-test passed, the pattern is 10101010 for two seconds, followed by the "not deployed" state. Visually (8 seconds shown):

# **Self-Test Passed Serial**:

**Self-Test Passed Ethernet**:

If the self-test does not pass, then the pattern is 10101010 and is repeated until successful user intervention. Visually:

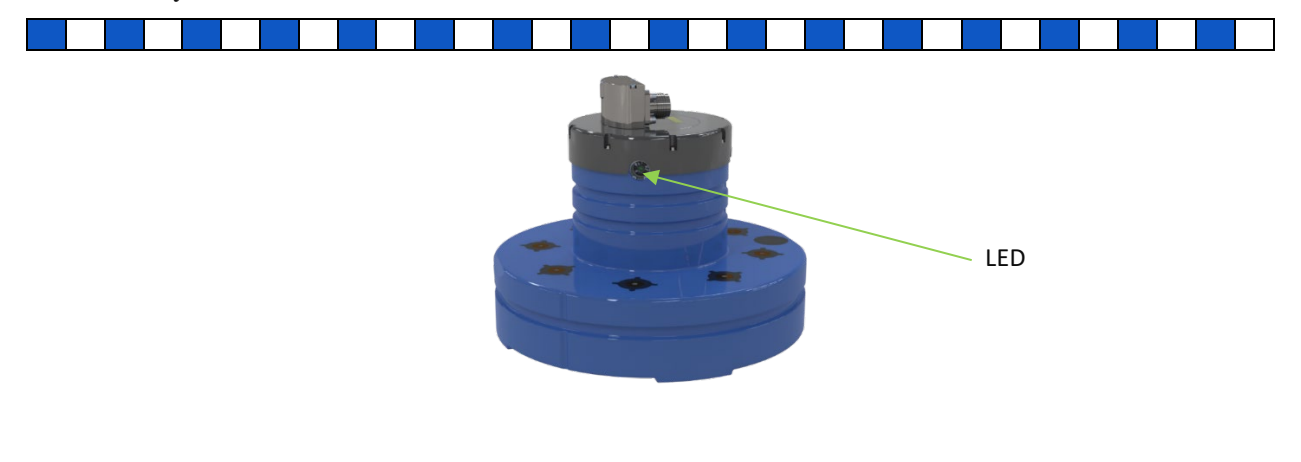

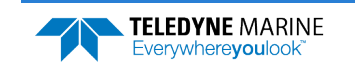

## Setting the System Type

The Pinnacle system type can be Direct-Reading (DR) or Self-Contained (SC). Based on the system type, *Pinnacle Utilities* sets important parameters.

#### **To change the system type to DR**:

- 1. Start *Pinnacle Utilities* and connect to the Pinnacle ADCP.
- 2. Click **Open** on the System + Sensors box.
- 3. Click **Change** on the Change System Type box.
- 4. Select the **DR** system type from the drop-down list to match the Pinnacle configuration.

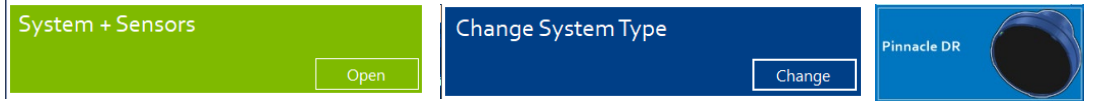

## Quick Review

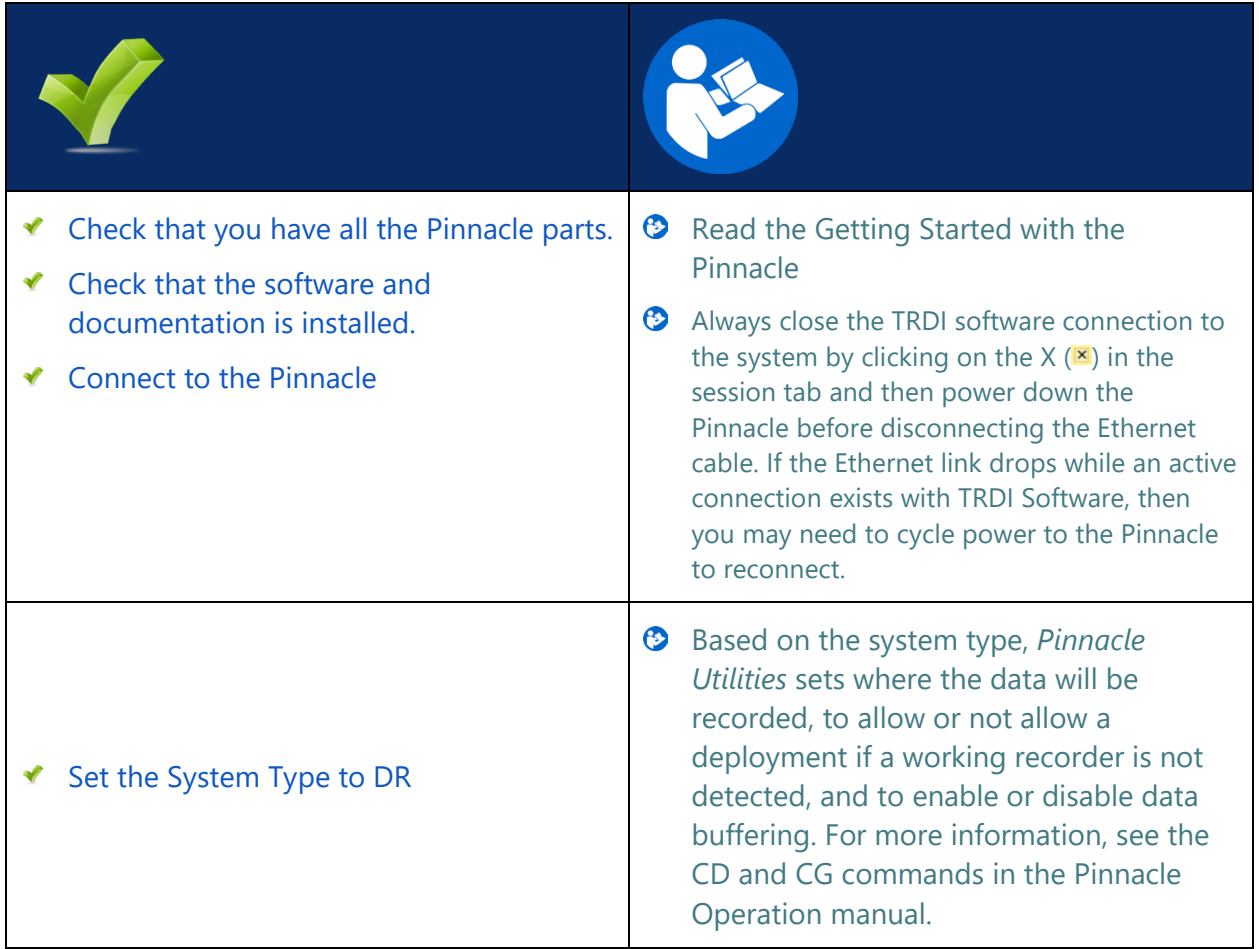

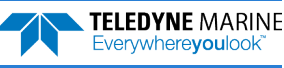

# <span id="page-8-0"></span>Pre-Deployment Checks

### **D EPLOYING THE P INNACLE INCLUDES THE FOLLOWING STEPS :**

- Setting the Pinnacle clock  $\blacktriangledown$
- Testing the Pinnacle
- Zero pressure sensor

*Pinnacle Utilities* has a user-friendly interface for running the pre-deployment tests.

## Setting the Pinnacle Clock

The real-time clock (date and time) within the Pinnacle maintains the correct time while system power is removed. The clock is powered by a lithium battery on the CPU board.

#### **To set the ADCP's real-time clock**:

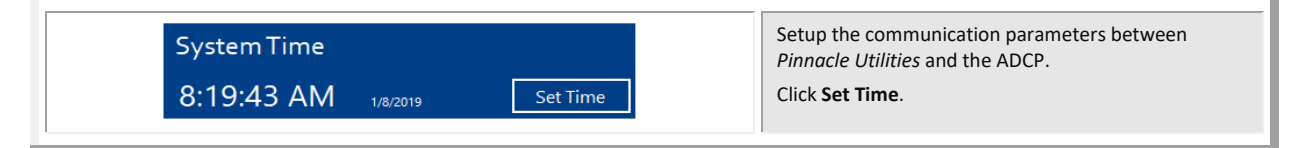

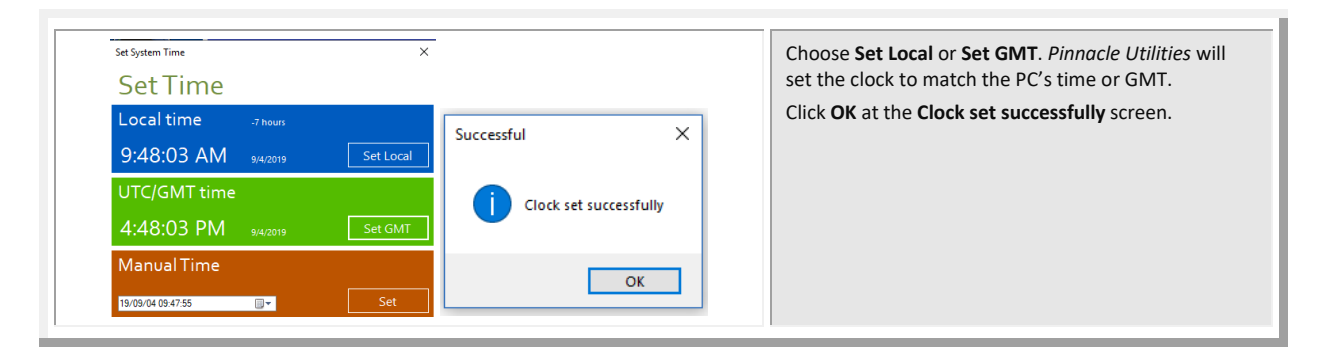

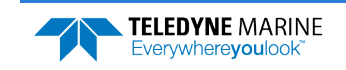

## Testing the Pinnacle

### **To run the Built-in tests**:

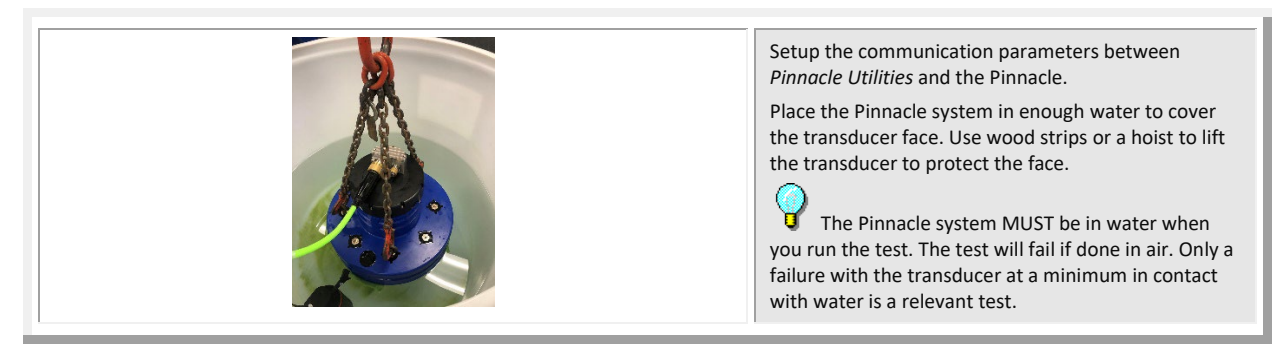

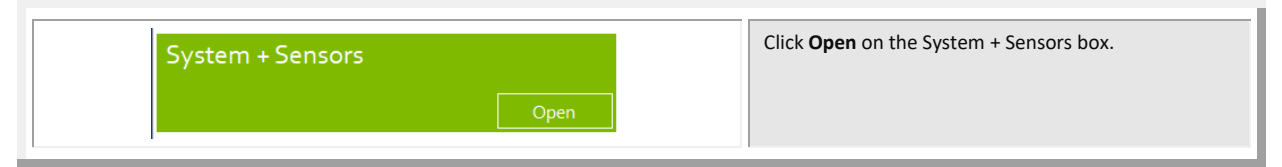

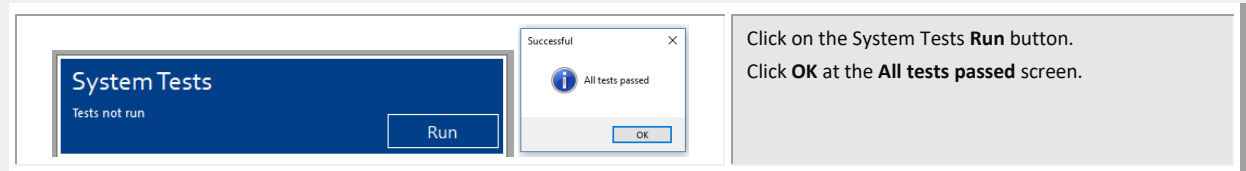

## Testing the Sensors

**To view the sensor data**:

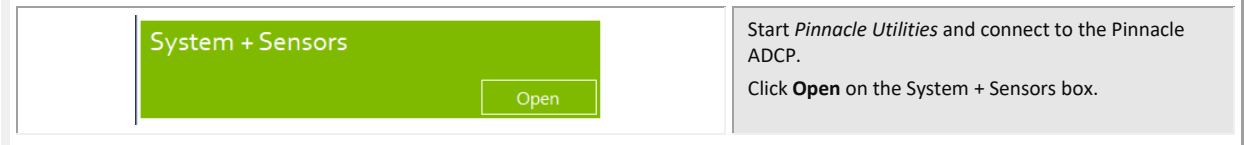

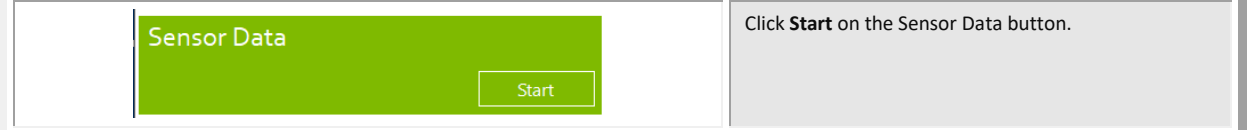

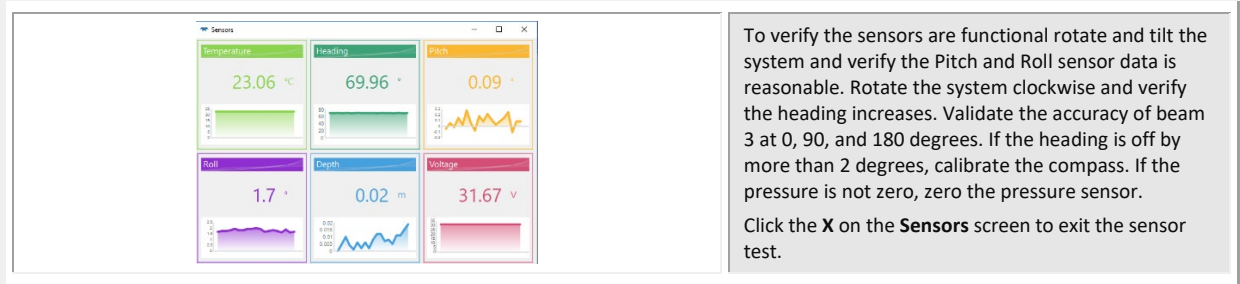

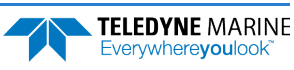

## Zero the Pressure Sensor

Zero the pressure sensor at the deployment site, prior to deploying the Pinnacle in the water.

#### **To zero the pressure sensor**:

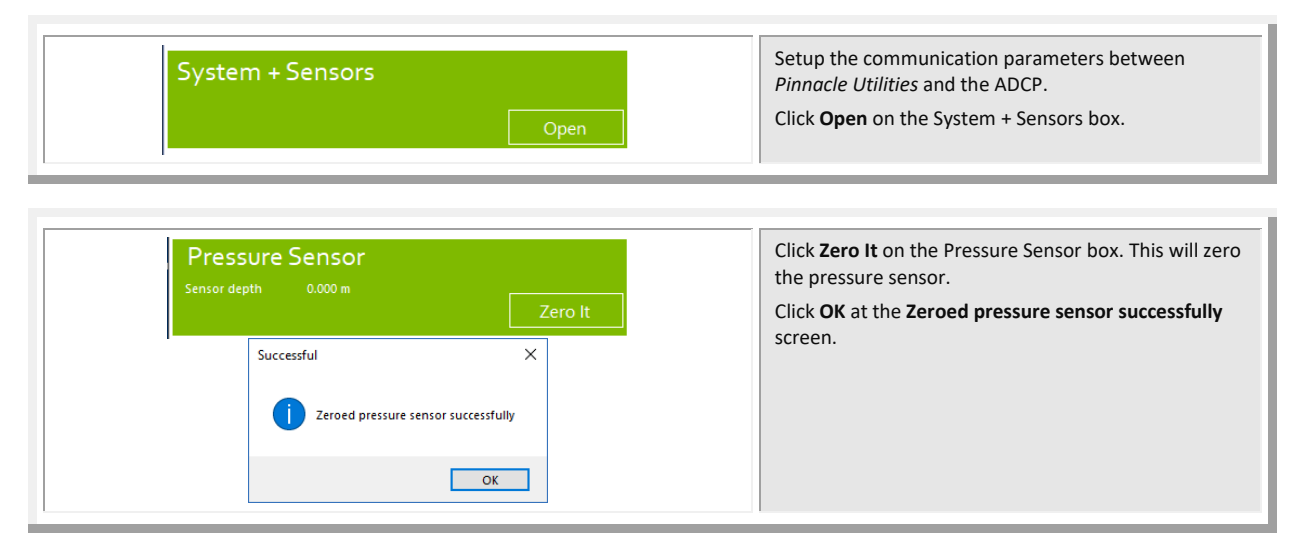

## Testing for Acoustic Interference

Observation of the acoustic interference plots will provide information about interference to the Pinnacle ADCP. The *Pinnacle Utilities* software provides the user with a frequency domain plot (~100% bandwidth) of the Pinnacle's four receiver channels during a sampling interval.

#### **To view the Acoustic Interference Analysis data**:

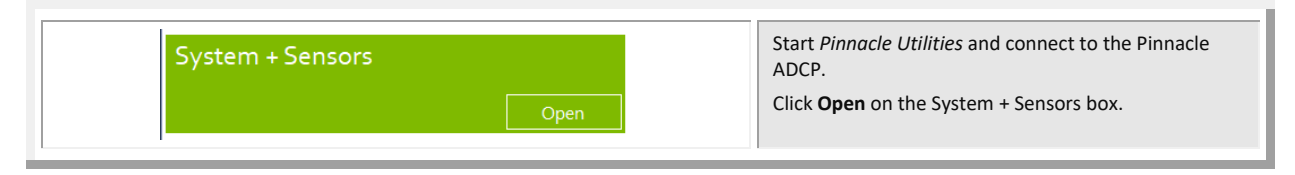

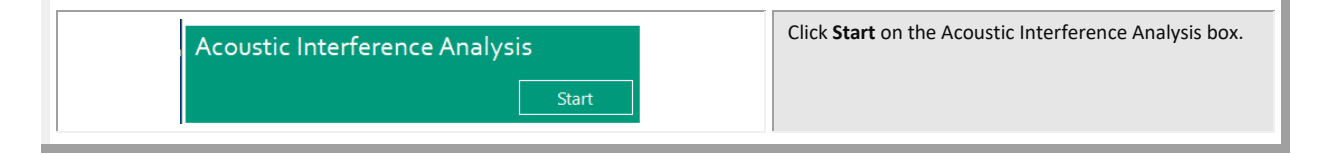

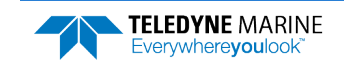

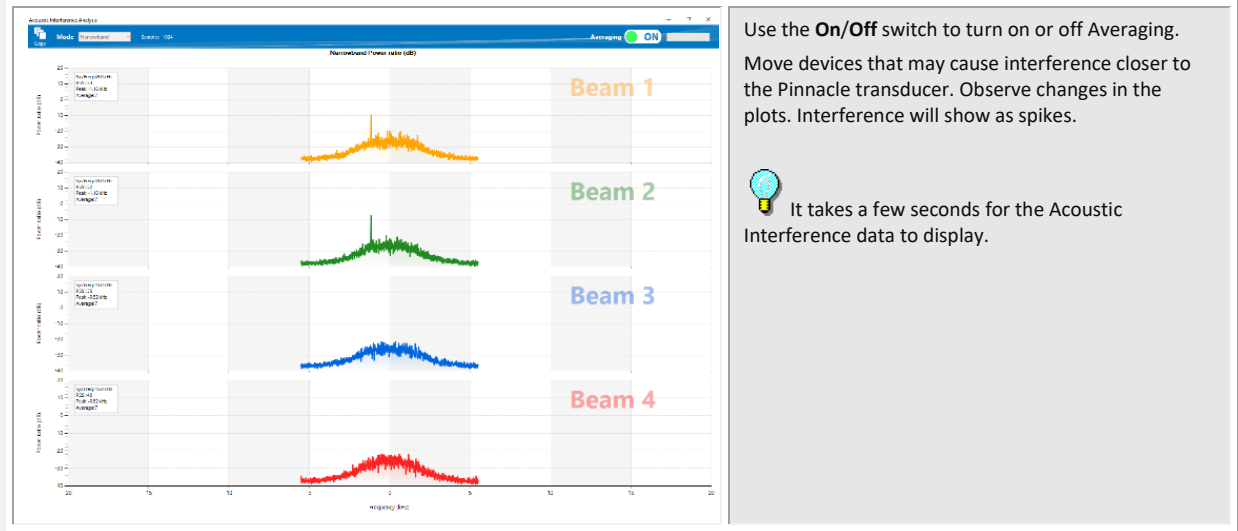

## Quick Review

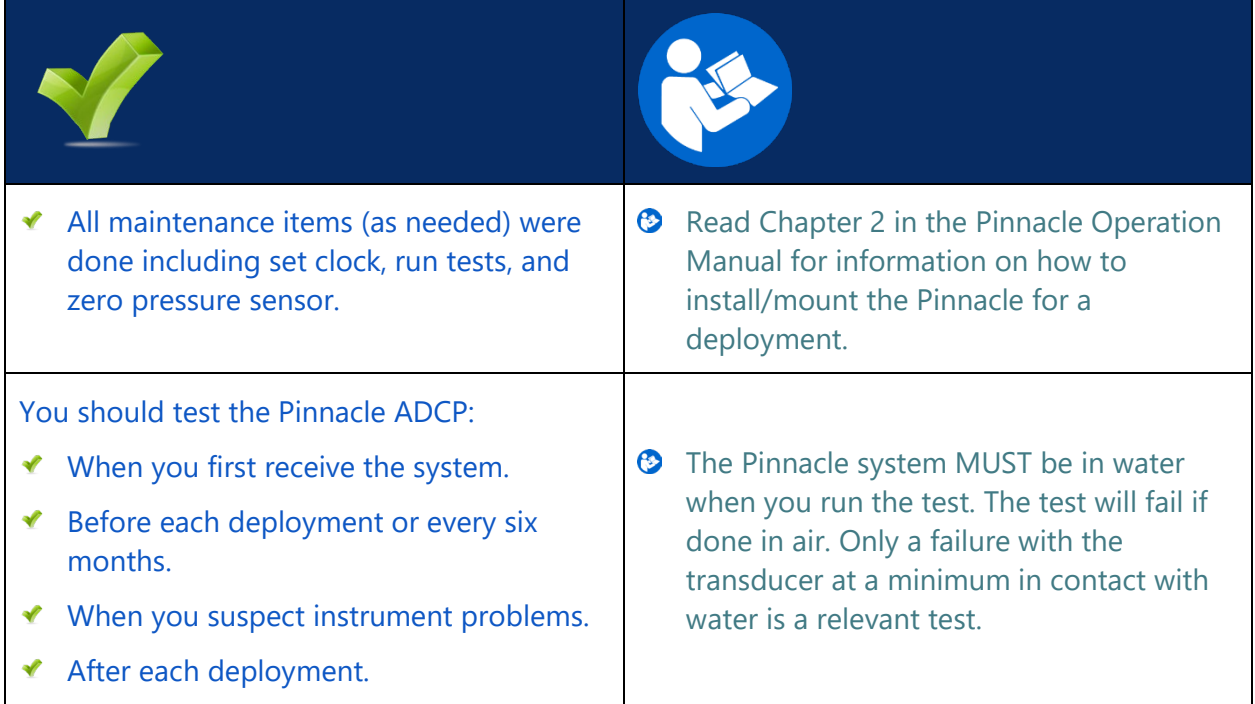

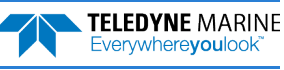

# <span id="page-12-0"></span>Planning the Deployment

### **P LANNING THE D EPLOYMENT INCLUDES THE FOLLOWING STEPS :**

### Creating a vessel mount command file using Pinnacle Utilities

Use *Pinnacle Utilities* to plan the deployment and create a command file.

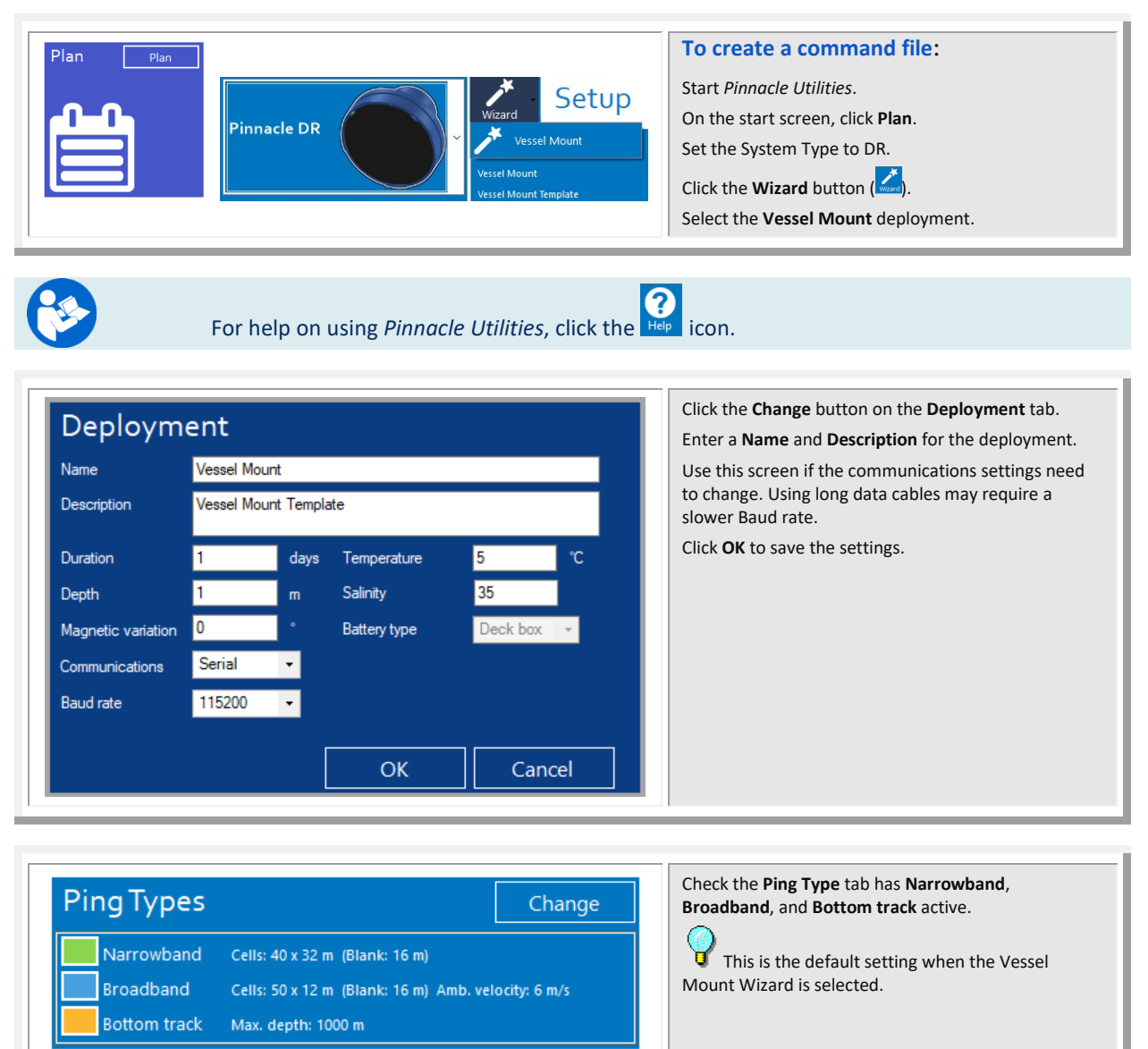

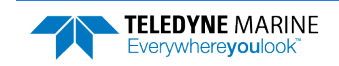

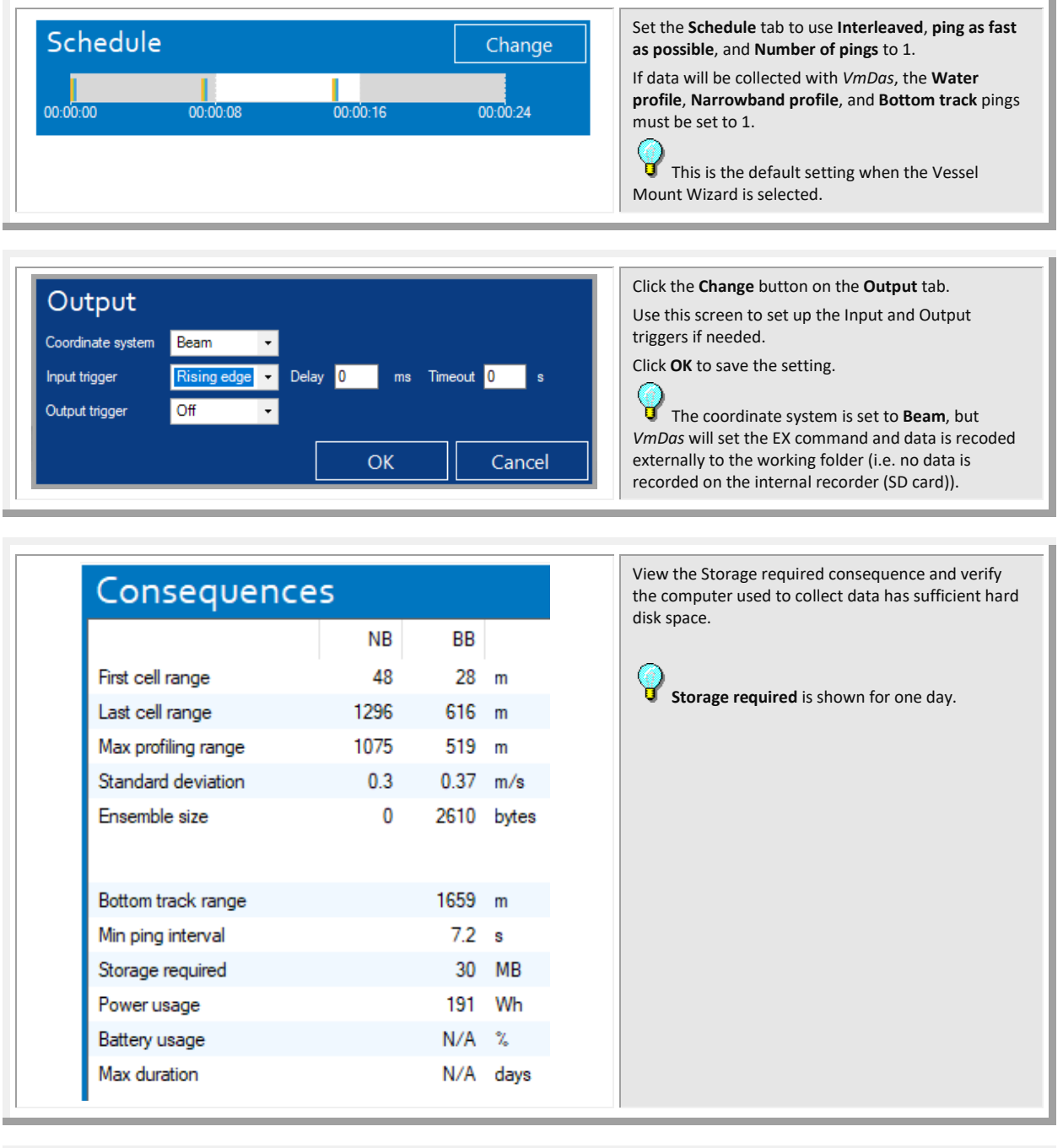

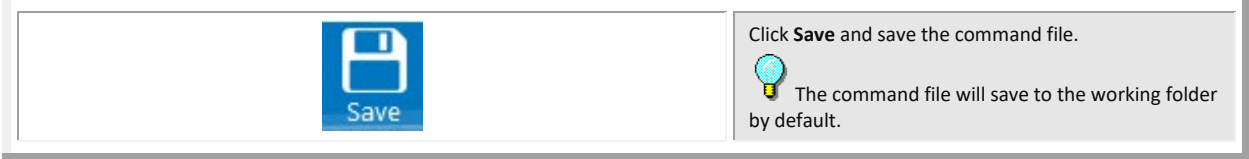

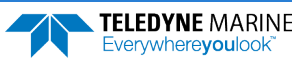

## Quick Review

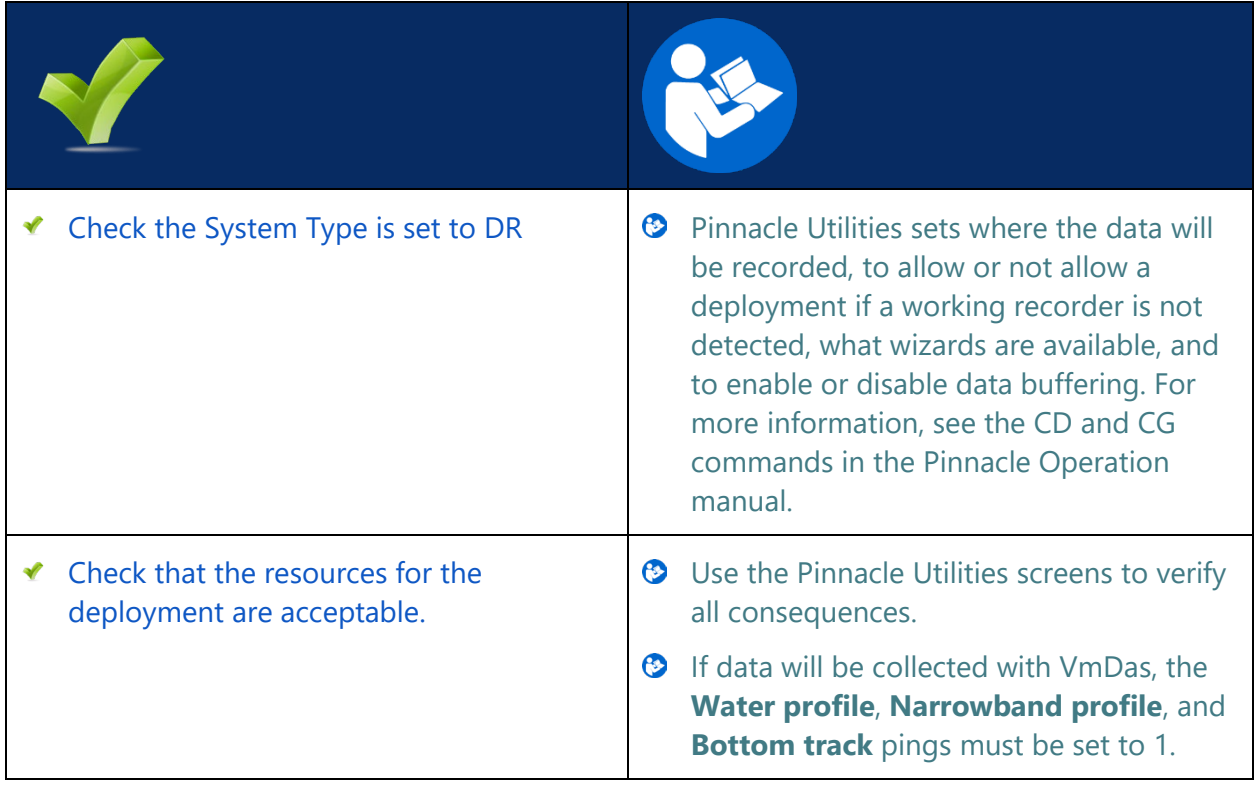

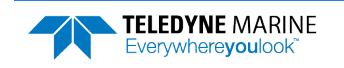

# <span id="page-15-0"></span>Collecting Data

### **C OLLECTING D ATA INCLUDES THE FOLLOWING STEPS :**

- Starting VmDas  $\blacktriangledown$
- Viewing data using the VmDas software  $\blacktriangledown$

All Real-Time data is collected, viewed, processed, and played back using *VmDas*.

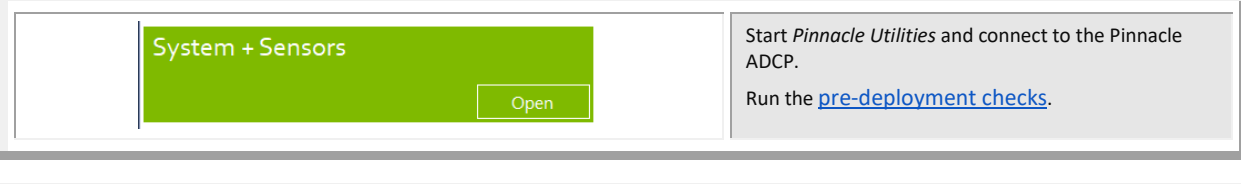

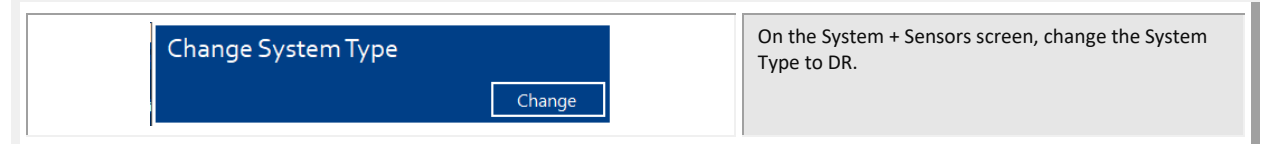

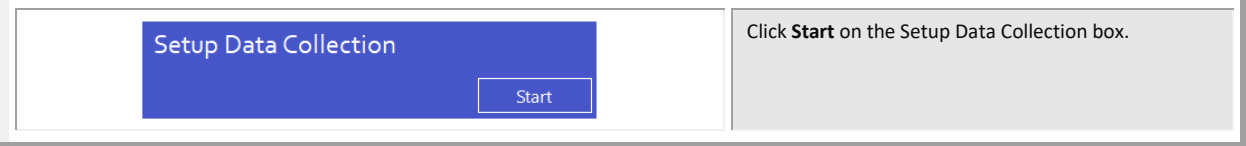

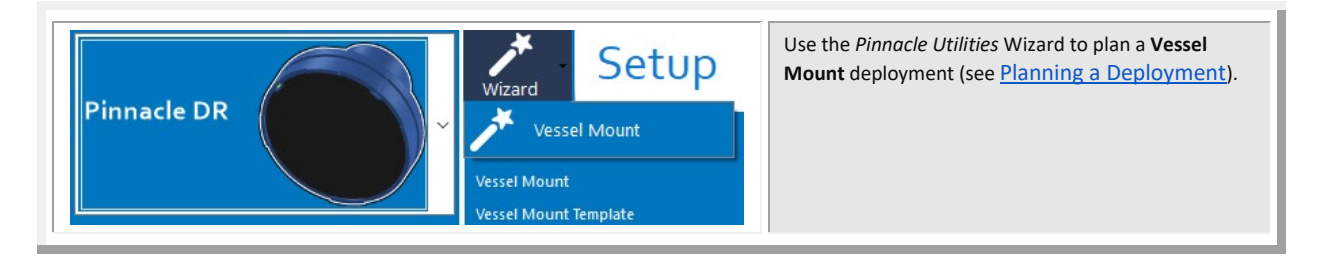

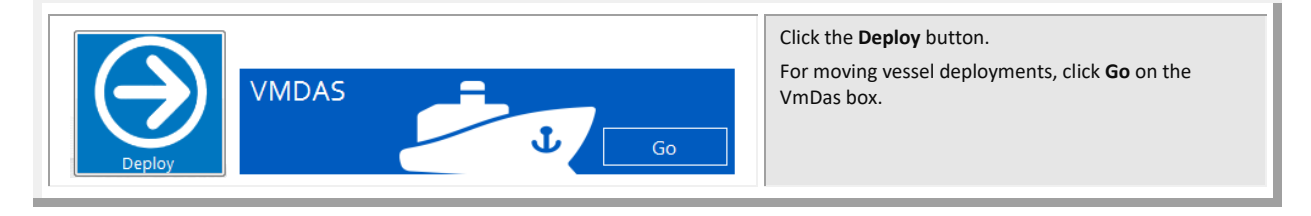

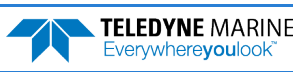

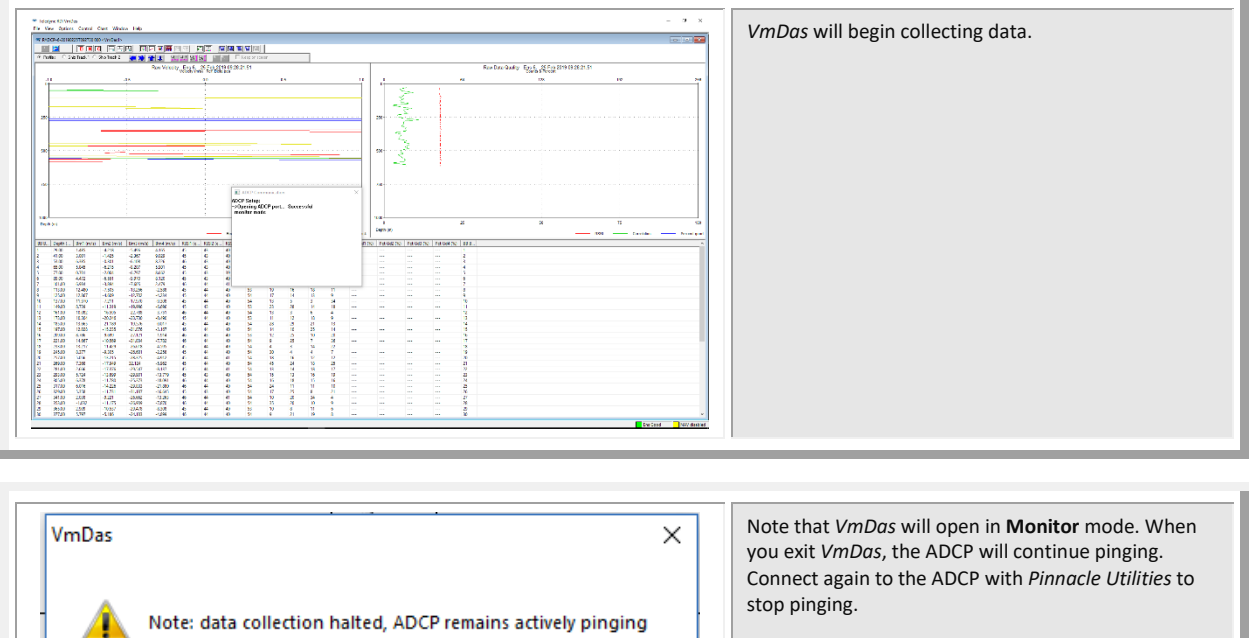

## Quick Review

ч

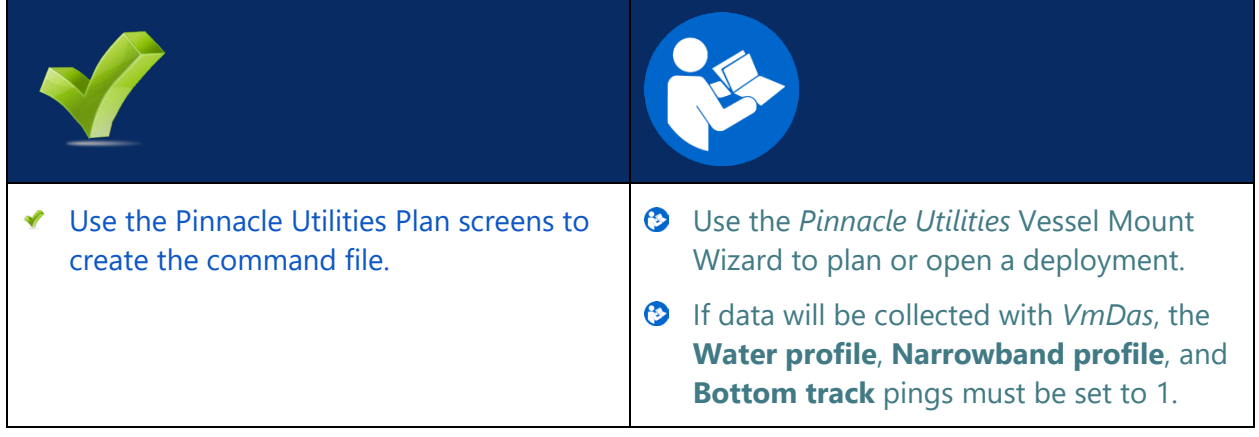

OK

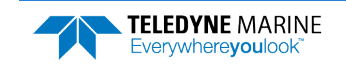

# <span id="page-17-0"></span>**Conclusion**

Congratulations! You have completed the Pinnacle Direct-Reading Deployment Guide. Read the following chapters in the Pinnacle Operation Manual for more detailed information.

### **P INNACLE O PERATION M ANUAL**

#### $\odot$  Chapter 1 – Overview

This chapter includes an overview of the Pinnacle features, options, computer and power requirements, and connecting to the Pinnacle.

- $\odot$  Chapter 2 Installation Use this chapter to plan your installation requirements.
- $\odot$  Chapter 3 Deployments Use this chapter for an overview of collecting data using Pinnacle Utilities and the data file structure.
- $\odot$  Chapter 4 Maintenance This chapter covers Pinnacle maintenance. Use this section to make sure the Pinnacle is ready for a deployment.
- $\odot$  Chapter 5 Troubleshooting Use this chapter if the Pinnacle fails the pre-deployment test.
- Chapter 6 Returning Systems to TRDI for Service Use this information to obtain a Return Material Authorization (RMA) number if the Pinnacle needs to be returned to TRDI.
- $\odot$  Chapter 7 Specifications This chapter includes specifications and dimensions for the Pinnacle (including outline installation drawings).
- $\odot$  Chapter 8 Commands This chapter explains how commands used by the Pinnacles.
- Chapter 9 Output Data Format This chapter explains the PD0 output data format used by the Pinnacles.
- $\odot$  Appendix LongRanger to Pinnacle Transition

Use this appendix if you are a LongRanger user and now using a Pinnacle system

## PDDecoder Library in C language

The Teledyne Marine PDDecoder library is an open-source library written in C language to decode the PD0 data formats that are commonly output by Teledyne Marine/Teledyne RD Instruments ADCPs.

Available for download from the Teledyne portal at <https://tm-portal.force.com/TMsoftwareportal/s/>

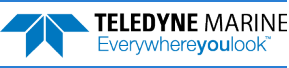